## Adding Microsoft Authenticator as a Multi-Factor Authentication Method

The step-by-step instructions below will guide you through the process of enrolling in the Microsoft Authenticator Application for Multi-Factor Authentication.

| Download the Authenticator Application to your mobile device - To do so, visit the |
|------------------------------------------------------------------------------------|
| Google Play Store (Android) or the Apple App Store (iPhone).                       |

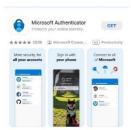

Once you have downloaded the Authenticator Application, you will need both your mobile device and a computer to complete your enrollment. **Note:** you **DO NOT** need to be on the Virtua network to complete enrollment.

- □ On your computer:
  - 1. Open a web browser and go to <a href="https://myaccount.microsoft.com/">https://myaccount.microsoft.com/</a>
  - 2. If required, enter your Virtua username (username@virtua.org) and Virtua password. Once logged in, click on the "Security Info" tab in the list running down the left-hand side of the screen.
  - 3. Click "Add sign-in method"
  - 4. Select "Authenticator app" from the drop-down menu and select "Add".

| Open the Authenticator App – If prompted to add an account, select "Work or School"                                                                                                    |
|----------------------------------------------------------------------------------------------------|
| On your Computer - Click "Next"                                                                                                    |
| On the Authenticator App – You will be given a prompt to log in or scan a QR code. Select the "Scan QR" code option. The application will activate your camera. Use your phone to scan the QR code on your computer screen. Once you have successfully scanned the QR code, click "Next" |
| On the Authenticator App – A pop-up will appear asking you to enter a number. You should see a number on your computer screen. Enter the number and click "Yes" in the Authenticator App on your mobile device.                                                                          |

On your Computer – Click "Next". You will see a "Notification Approved". Click "Next" to complete enrollment.

**NOTE**: Once Authenticator is installed and you are enrolled, please be sure to have notifications turned on. Do not disable notifications or the application will not prompt you properly.

## **Support Resources**

IT Customer Portal or call (856) 355-1234 or x51234 to reach the Service Desk

Authenticator Enrollment Tip Sheet with step-by-step screenshots

Microsoft Authenticator Frequently Asked Questions (FAQ)

Troubleshooting issues with Microsoft Authenticator

(Tip Sheet) I do not have Authenticator on my phone and need to enroll

(Tip Sheet) I already use Authenticator and I need to add my Virtua account